# **Technology Activity Keystrokes**

For use with page 497

NAME

# TI-92

#### **Construct**

**1.** Draw  $\triangle ABC$ .

**F3** 3 (Place cursor at desired location for point A.) **ENTER** A (Move cursor to

location for point B.) **ENTER** B (Move cursor to location for point C.) **ENTER** C

**2.** Draw point *D* on  $\overline{AB}$ .

**F2** 2 (Place cursor on  $\overline{AB}$ .) **ENTER** D

**3.** Draw a line through D that is parallel to  $\overline{AC}$ .

**F4** 2 (Place cursor on D) **ENTER** (Move cursor to  $\overline{AC}$ .) **ENTER** 

Label the intersection of the parallel line and  $\overline{BC}$  as point *E*.

F2 3 (Place cursor on intersection point.) ENTER E

# Investigate

**1.** Measure  $\overline{BD}$ ,  $\overline{DA}$ ,  $\overline{BE}$ , and  $\overline{EC}$ .

**F6** 1 (Place cursor on *B*.) **ENTER** (Move cursor to *D*.) **ENTER** 

Repeat this process for the other segments.

Calculate the ratios  $\frac{BD}{DA}$  and  $\frac{BE}{FC}$ .

**F6** 6 (Use cursor to highlight the length of  $\overline{BD}$ .) **ENTER**  $\div$  (Use cursor to

highlight the length of  $\overline{DA}$ .) **ENTER** [Use cursor to highlight the length

of  $\overline{BE}$ .) ENTER  $\div$  (Use cursor to highlight the length of  $\overline{EC}$ .) ENTER ENTER

2. Drag *DE* to different locations.

**F1** 1 (Place cursor on  $\overline{DE}$ .) **ENTER** 

(Use the drag key  $\bigotimes$  and the cursor pad to drag  $\overline{DE}$ .)

# **Construct**

**4.** Draw  $\triangle PQR$ .

**F3** 3 (Place cursor at location for point *P*.) **ENTER** *P* (Move cursor to location for point *Q*.) **ENTER** *Q* (Move cursor to location for point *R*.) **ENTER** *R* 

**5.** Construct the angle bisector of  $\angle QPR$ .

**F4** 5 (Place cursor on point Q.) **ENTER** (Move cursor to point P.) **ENTER** (Move cursor to point R.) **ENTER** 

Label the intersection of the angle bisector and  $\overline{QR}$  as point B.

**F2** 3 (Place cursor on the intersection point.) **ENTER** B

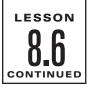

Name

# **Technology Activity Keystrokes**

For use with page 497

# Investigate

5. Measure BR, RP, BQ, and QP.
F6 1 (Place cursor on point B.) ENTER (Move cursor to point R.) ENTER Repeat this process for the other segments. Calculate the ratios BR/RP and RP/QP.
F6 6 (Use cursor to highlight the length of BD.) ENTER ÷ (Use cursor to highlight the length of DA.) ENTER ENTER (Use cursor to highlight the length of BE.) ENTER ÷ (Use cursor to highlight the length of EC.) ENTER • (Use cursor to highlight the length of EC.) ENTER • (Use cursor to highlight the length of EC.)

# SKETCHPAD

#### **Construct**

- **1.** Draw  $\triangle ABC$ . Select segment from the straightedge tools and draw three segments to make up the triangle.
- **2.** Draw point D on  $\overline{AB}$  using the point tool.
- **3.** Draw a line through *D* that is parallel to  $\overline{AC}$ . Using the selection arrow tool, select *D*, hold down the shift key, and select  $\overline{AC}$ . Choose **Parallel Line** from the **Construct** menu. Plot intersection point *E* of the parallel line and  $\overline{BC}$  using the point tool.

# Investigate

1. Measure  $\overline{BD}$ ,  $\overline{DA}$ ,  $\overline{BE}$ , and  $\overline{EC}$ . Using the selection arrow tool, select the endpoints of a segment and then choose **Distance** from the **Measure** menu.

Calculate the ratios  $\frac{BD}{DA}$  and  $\frac{BE}{EC}$ . Choose **Calculate** from the **Measure** menu. Click the measure of  $\overline{BD}$ , click the division sign, click the measure  $\overline{DA}$ , and click OK.

Click the measure of *BD*, click the division sign, click the measure *DA*, and click OK. Repeat for the other ratio.

**2.** Drag  $\overline{DE}$  to different locations using the translate selection arrow tool.

# Construct

- **3.** Draw  $\triangle PQR$ . Choose segment from the straightedge tools. To relabel the points, select the text tool and double click each point.
- **4.** Construct the angle bisector of  $\angle QPR$ . Using the selection arrow tool, select points *P*, *Q*, and *R*. Choose **Angle Bisector** from the **Construct** menu. Label the intersection of the angle bisector and  $\overline{QR}$  as point *B* using the point tool.

# Investigate

5. Measure  $\overline{BR}$ ,  $\overline{RP}$ ,  $\overline{BQ}$ , and  $\overline{QP}$ . Using the selection arrow tool, select the endpoints of a segment. Choose **Distance** from the **Measure** menu.

Calculate the ratios  $\frac{BR}{RP}$  and  $\frac{RP}{QP}$ . Choose **Calculate** from the **Measure** menu.

Click the measure of  $\overline{BR}$ , click the division sign, click the measure of  $\overline{RP}$ , and click OK. Repeat for the other ratio.